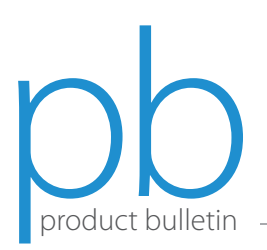

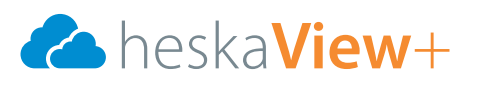

## How to Find Studies in HeskaView+

HeskaView+ has many combinations of search criteria to use to find a study.

Upon logging in, the screen to the right will appear.

- 1. Enter any search criteria in the default search condition, or change the drop down menus to other criteria.
	- a. Enter the preferred search criteria into the corresponding box beneath the drop down menu, and click  $\overline{Q}$  to search.
	- b. Select  $\bullet$  to clear the search fields.
	- c. Drag and drop the search result columns as desired or right click on them to add or remove fields.

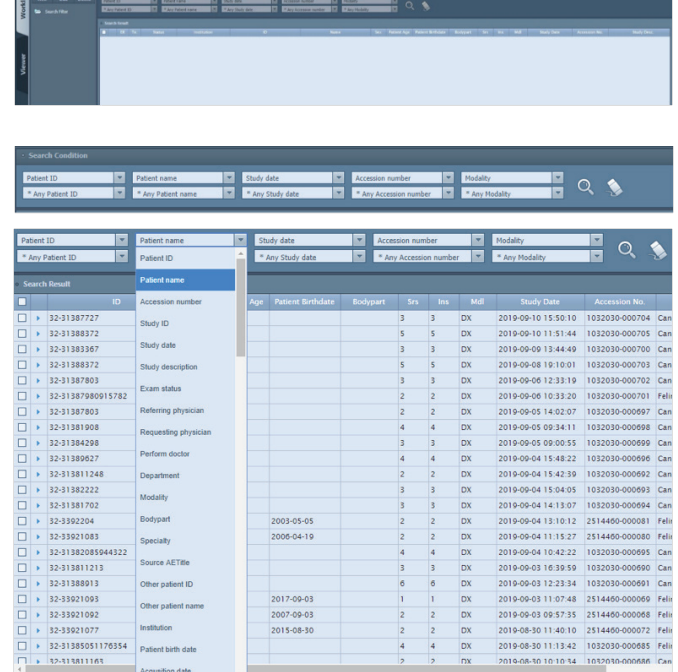

- d. Click SAVE SETTINGS, top right, for the viewer to remember preferences.
- 2. To open a study, double click the study or select  $\mathbf{Q}$ .

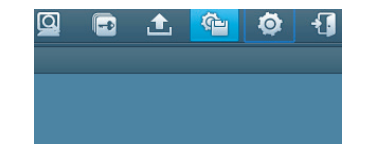

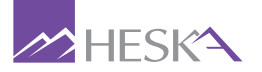

For further assistance, please call Heska's Imaging Support Services at 800.464.3752, option 6.